Anleitung zum digitalen Register der Mittelschule "Michael Pacher"

Sehr geehrte Eltern,

mit Beginn dieses Schuljahres möchten wir die schriftliche Kommunikation zwischen Schule und Eltern weitgehend über das digitale Register organisieren.

Sie erhalten dazu per E-Mail ihre persönlichen Zugangsdaten, mit denen Sie ins digitale Register einsteigen können. Dazu können Sie ein beliebiges Gerät mit Internetzugang (PC, Tablet, Handy) verwenden.

Im Digitalen Register können Sie vorläufig folgende Informationen abrufen und darauf reagieren:

- Abwesenheiten Ihres Kindes
- Mitteilungen der Klassenlehrpersonen oder der Schule
- Stundenplan Ihres Kindes mit vorgesehenen Lernstandserhebungen
- Unterrichtsinhalte der einzelnen Fächer

Sie können die Abwesenheiten entschuldigen, Krankmeldungen oder geplante Abwesenheiten (z. B. Arztbesuch) vorab melden, sowie den Erhalt der Mitteilungen bestätigen und gegebenenfalls darauf antworten.

Sie finden das digitale Register unseres Schulsprengels unter [https://ms-brixenmilland.digitalesregister.it.](https://ms-brixenmilland.digitalesregister.it/) Der Link ist auch auf unserer Schulhomepage zu finden, ebenso diese Anleitung.

Melden Sie sich mit dem Ihnen per Mail zugesandten Benutzernamen und dem provisorischen Passwort an.

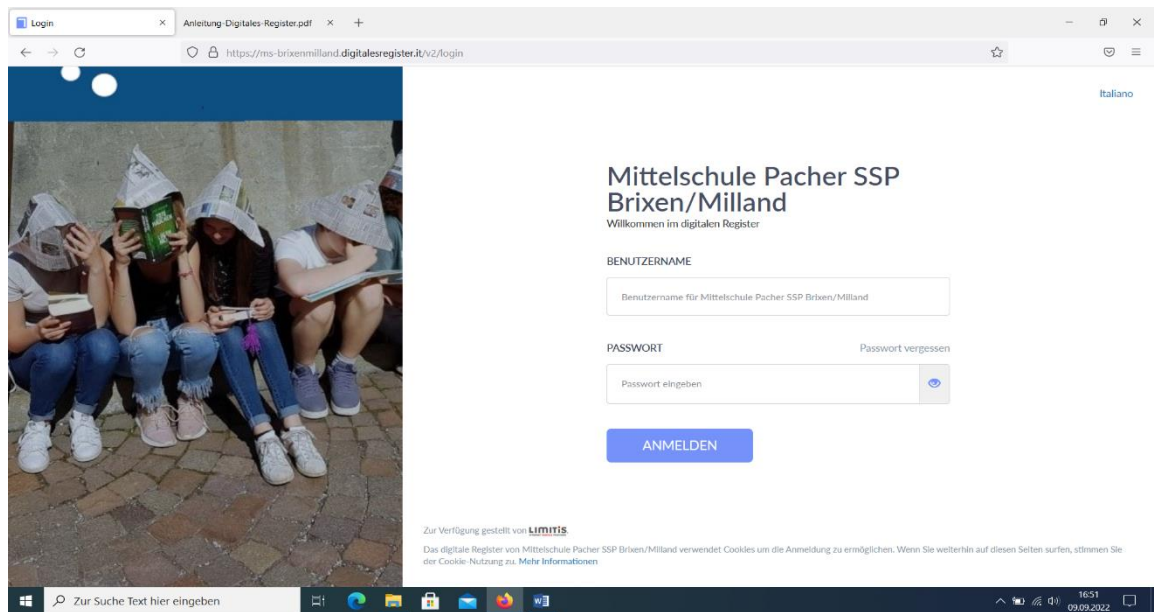

Bei der ersten Anmeldung werden Sie aufgefordert, das Passwort zu ändern. Die Kriterien für Ihr sicheres Passwort werden auf der Seite angezeigt.

Bitte achten Sie darauf, dass Ihre Zugangsdaten nicht an Dritte (auch nicht an Ihre Tochter / Ihren Sohn) weitergegeben werden.

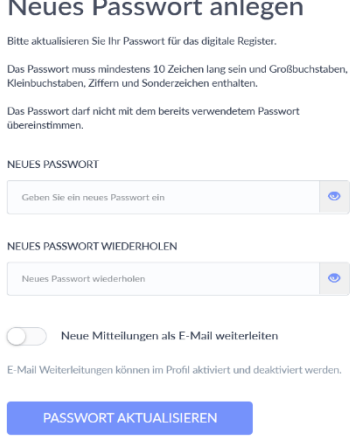

 $\ddot{\phantom{a}}$ 

Auf der Startseite finden Sie links das Menü. Die für Sie vorläufig relevanten Punkte sind:

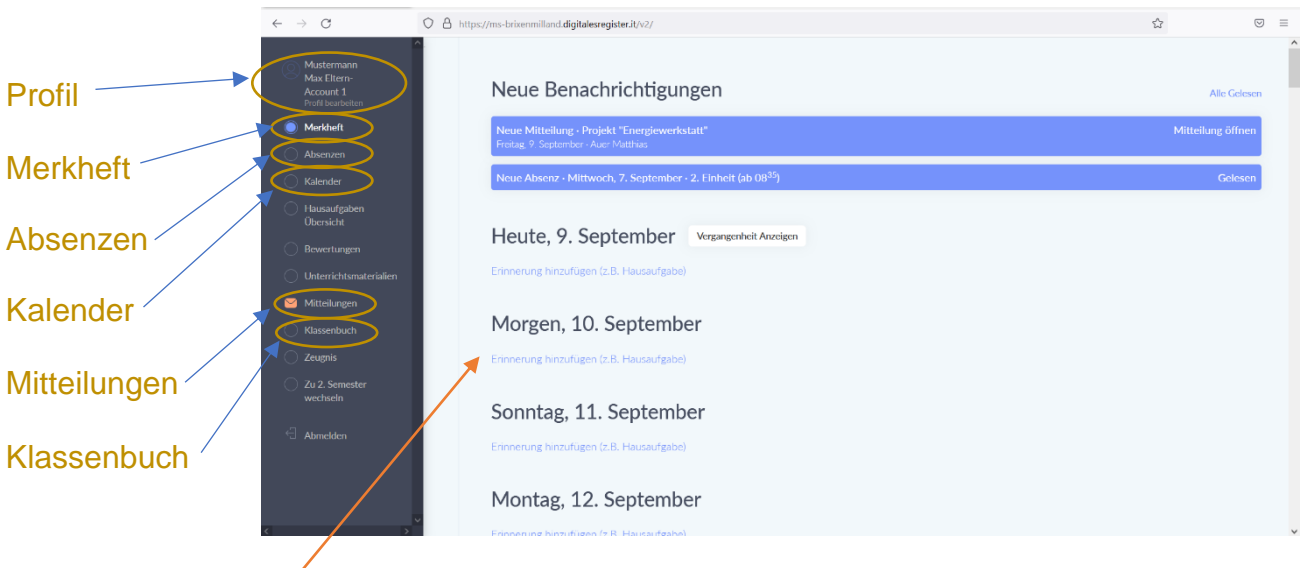

Im **Arbeitsbereich** rechts erscheint beim Einstieg zunächst das Merkheft mit der aktuellen Übersicht. Hier werden auch aktuelle Mitteilungen angezeigt. Zudem können Sie über das Merkheft eigenständig Erinnerungen für einzelne Stunden (z. B. Hausaufgaben) hinzufügen.

Als ersten Schritt sollten Sie in Ihrem Profil die E-Mail-Adresse eingeben, bzw. überprüfen und gegebenenfalls richtigstellen. Dadurch können Sie auch das Passwort zurücksetzen, falls Sie es vergessen sollten. Außerdem erhalten Sie auf Wunsch jeweils eine E-Mail, wenn neue Informationen für Sie vorliegen.

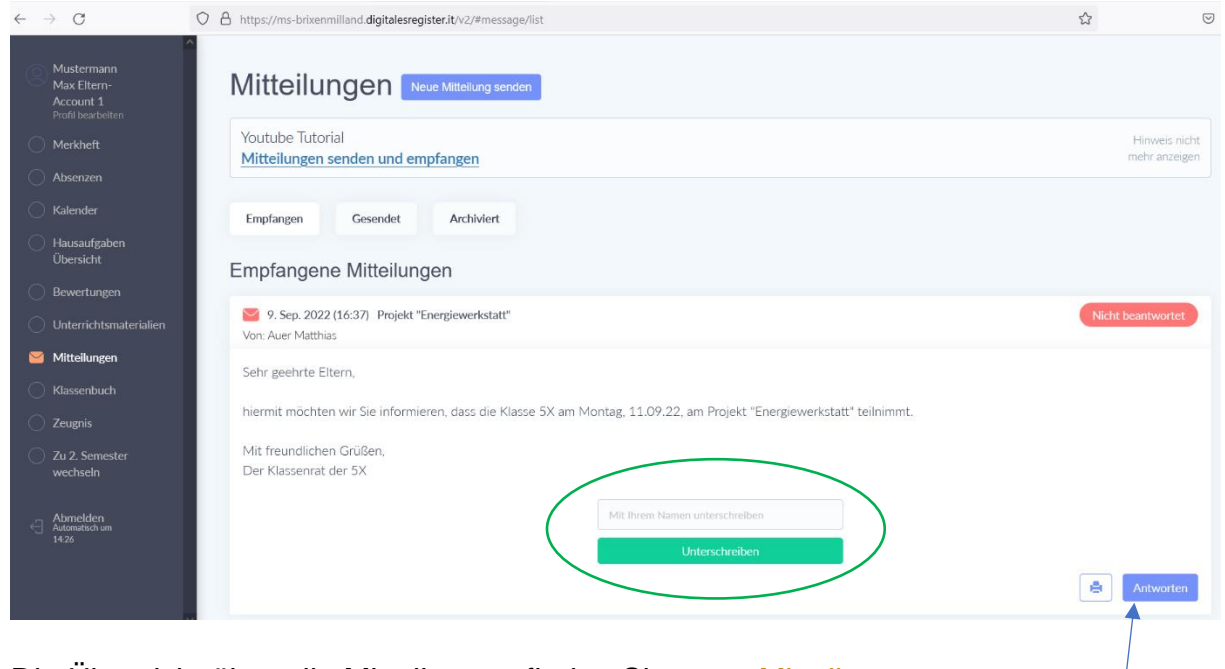

Die Übersicht über alle Mitteilungen finden Sie unter Mitteilungen. Jede Mitteilung wird durch einen Klick darauf geöffnet.

Je nach Art der Mitteilung können Sie Ihre Zustimmung geben oder darauf antworten. Ältere Mitteilungen lassen sich zur besseren Übersichtlichkeit archivieren.

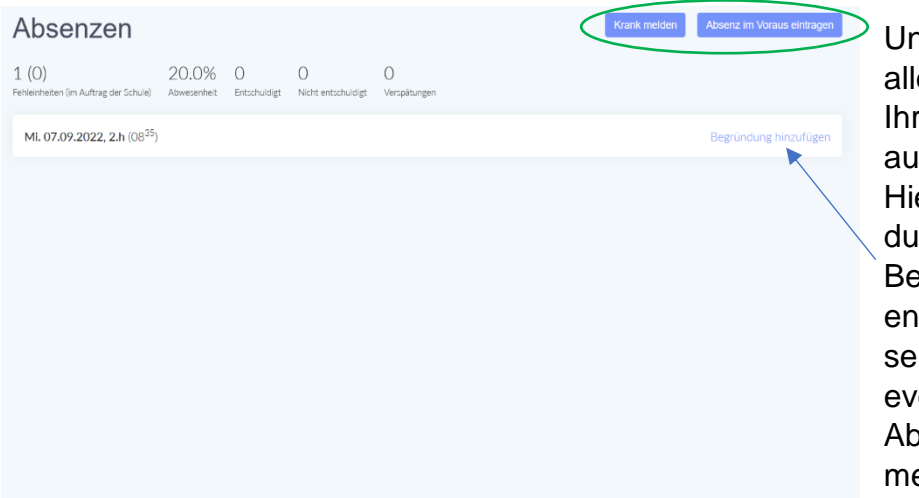

nter Absenzen sind e Abwesenheiten res Kindes ıfgelistet. er können Sie diese rch Eintragen einer Begründung tschuldigen, oder selbst vorzeitig rentuelle **Nwesenheiten** elden.

Im Menüpunkt Kalender ist der vollständige Stundenplan ihres Kindes, einschließlich der unterrichtenden Lehrpersonen, zu finden. Hier werden zudem Lernstands-erhebungen mit einem roten Balken markiert.

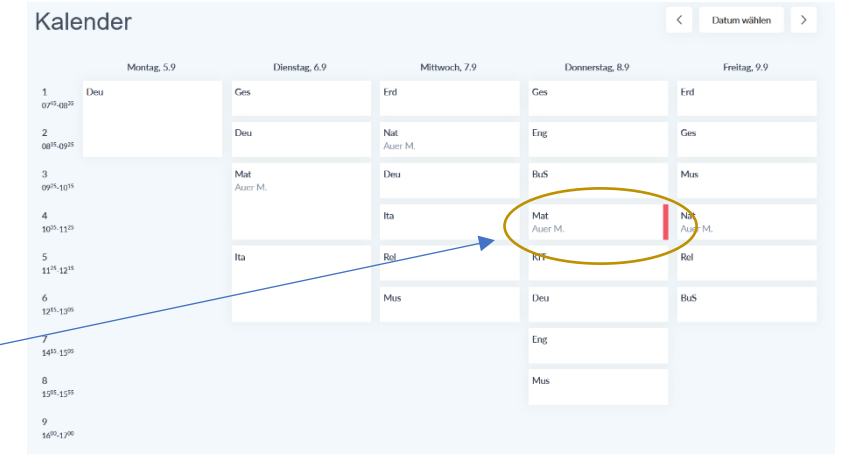

Das Klassenbuch beinhaltet alle Unterrichtsstunden des jeweiligen Schultages mit den entsprechenden Unterrichtsinhalten. Diese Stunden können auch über den Kalender eingesehen werden.

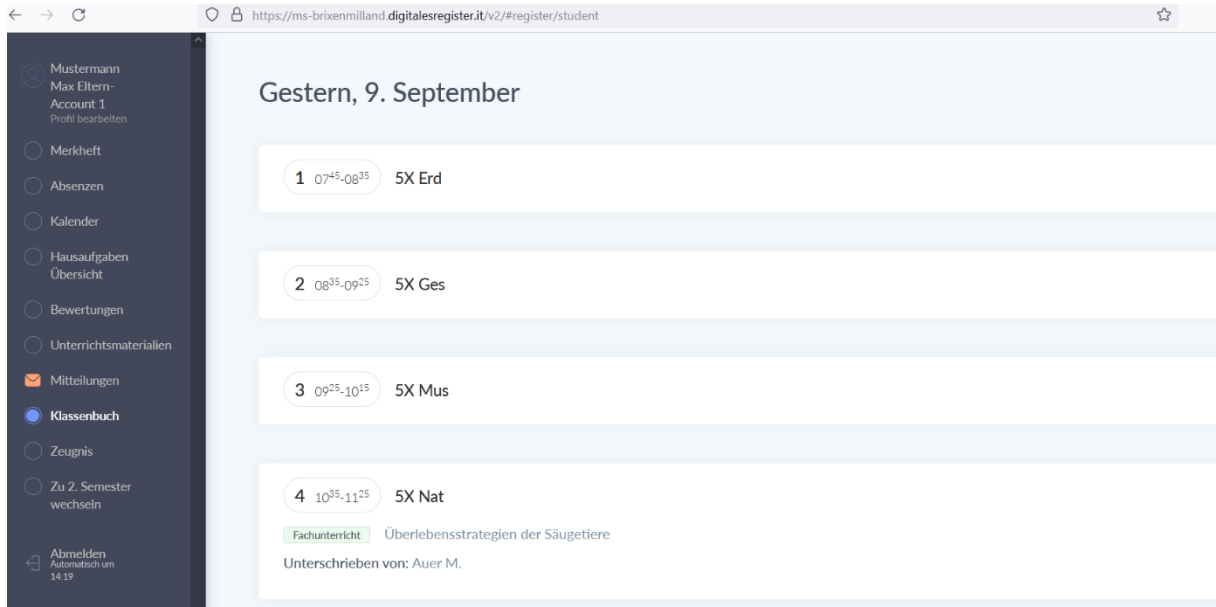

Für weitere Erklärungen und Unterstützung stehen wir Ihnen gerne zur Verfügung.

Bitte wenden Sie sich hierfür an das Sekretariat der Schule unter: [ssp.brixenmilland@schule.suedtirol.it](mailto:ssp.brixenmilland@schule.suedtirol.it)